# 使用 Outlook 收發 nycu 帳號郵件設定教學 (透過 IMAP 協定)

## 步驟 1:在 Gmail 中設定 IMAP

1. 連線至 gmail 登入頁面(<https://accounts.google.com/ServiceLogin/signinchooser?service=mail> ), 以 nycu 帳號(username@nycu.edu.tw)登入 Gmail 後點選右上方 [齒輪圖示] >>選擇 [查看所 有設定]

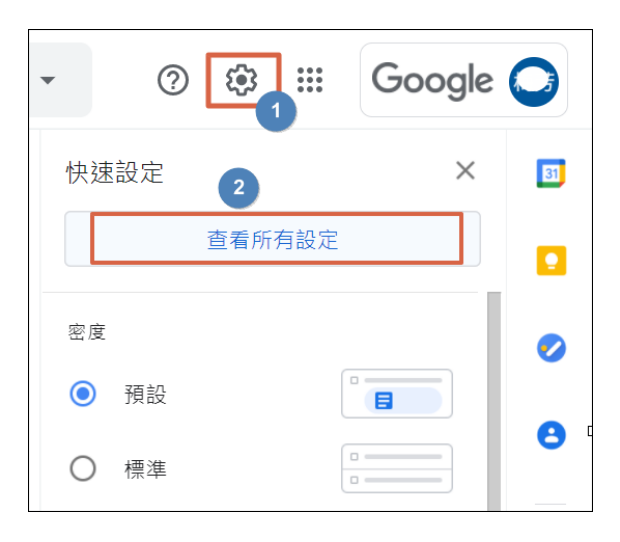

2. 點按 [轉寄和 POP/IMAP] 標籤=>勾選 [啟用 IMAP]=>儲存變更

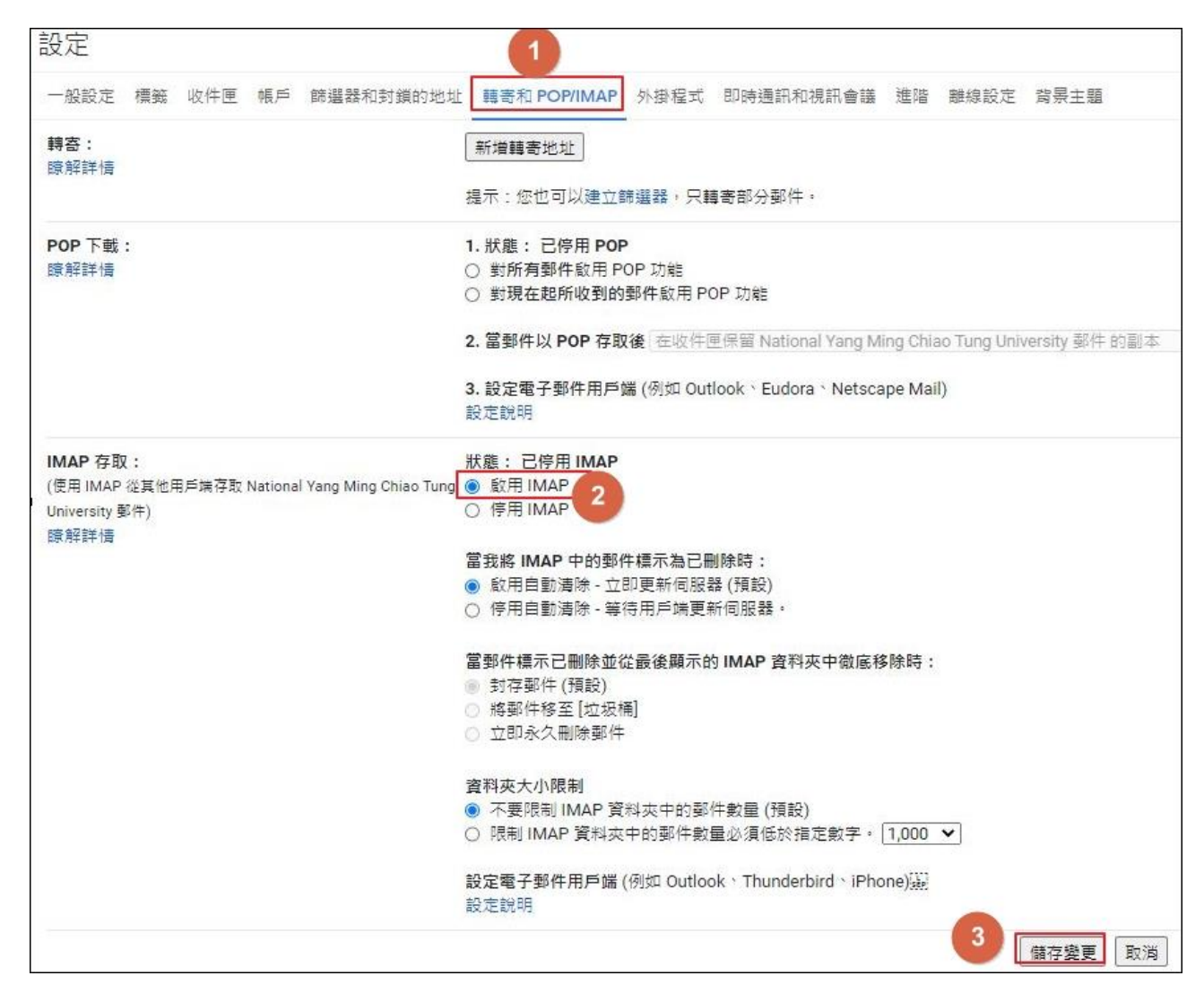

#### 步驟2:取得應用程式密碼 ([需啟用兩步驟驗證才](https://it.nycu.edu.tw/wp-content/uploads/google%E5%85%A9%E9%9A%8E%E6%AE%B5%E9%A9%97%E8%AD%89%E8%A8%AD%E5%AE%9A%E8%AA%AA%E6%98%8E.pdf)能取得應用程式密碼)

1. 點選右上方帳戶圖示 =>[管理你的 Google 帳戶]

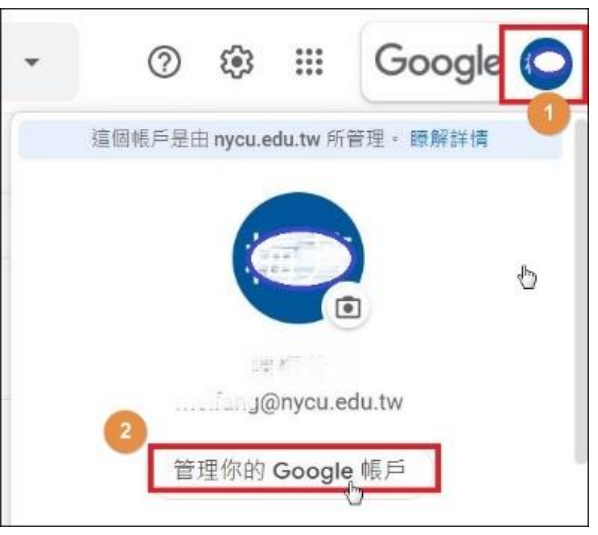

2. 於左側 Google 帳戶選單內選擇 [安全性],往下滑動至[登入 Google]處,點按[應用程式密 碼]。

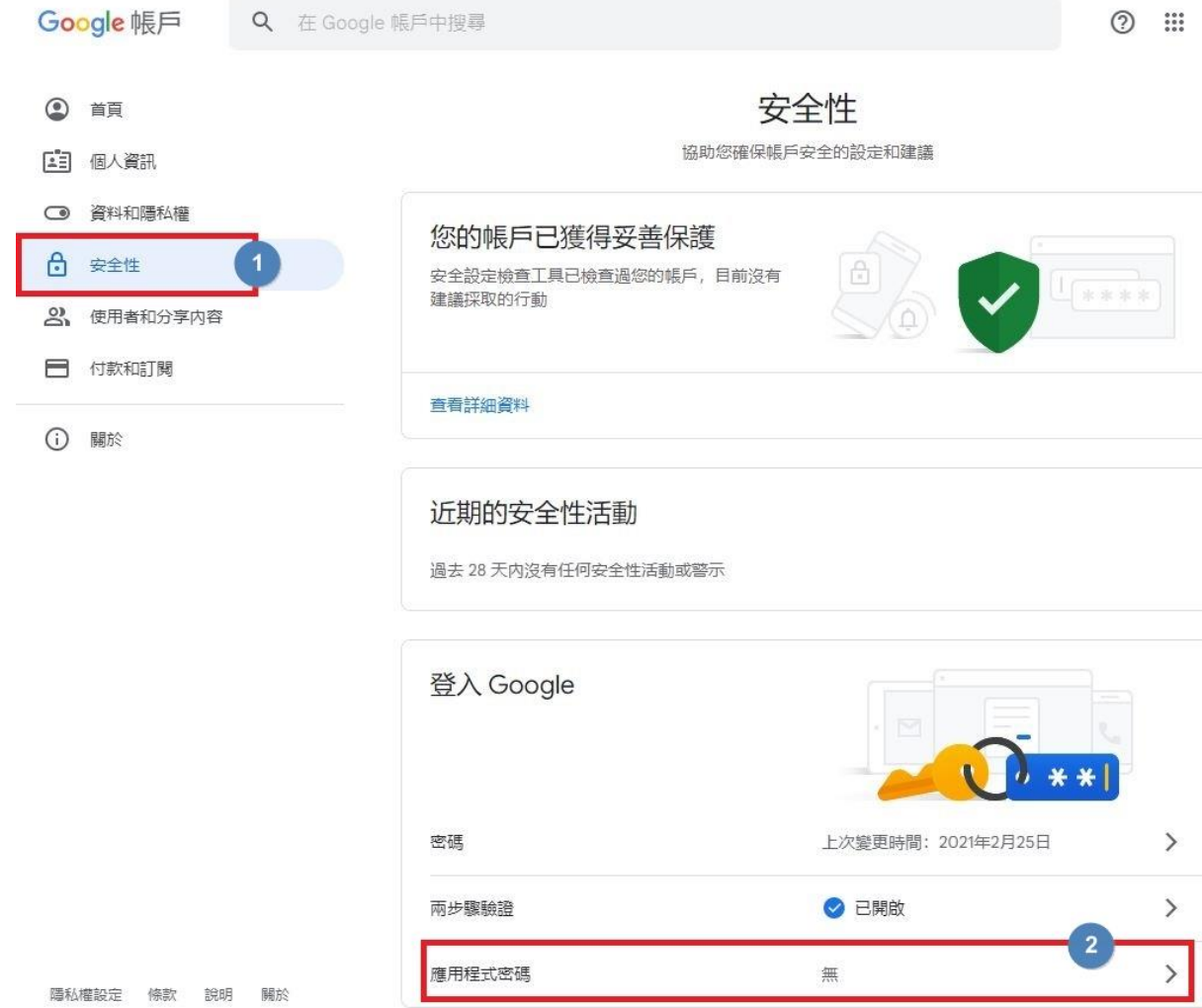

3. 輸入 Email 密碼後按[繼續]

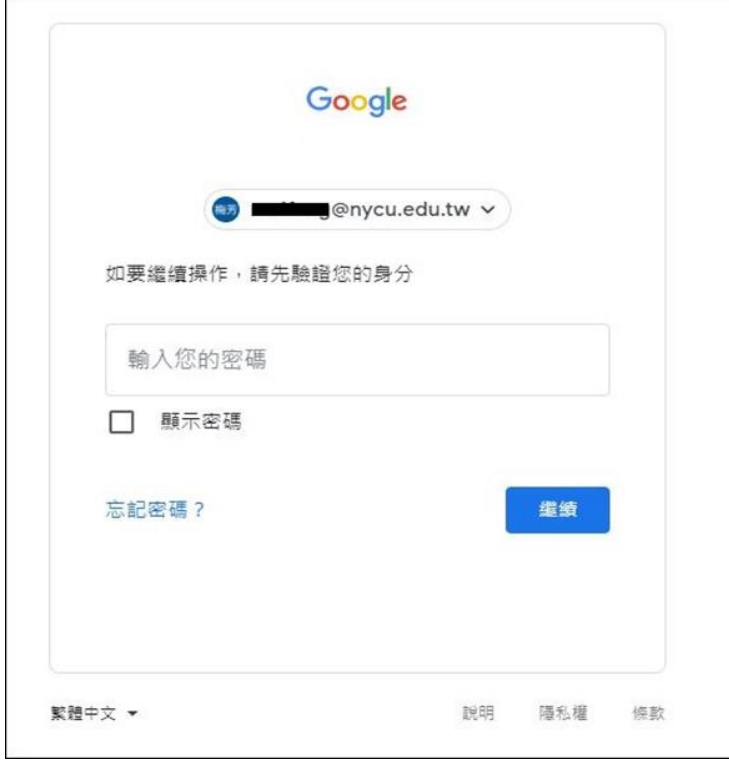

4. 應用程式選擇[郵件],裝置選擇您要設定 outlook 的裝置,點選[產生]。

## ← 應用程式密碼

 $\mathbf{r}$ 

應用程式密碼可讓您在不支援兩步驟驗證的裝置上,透過應用程式登入您的 Google 帳戶。應用程式密碼 只要輸入一次即可, 因此您不必記住這組密碼。 瞭解詳情

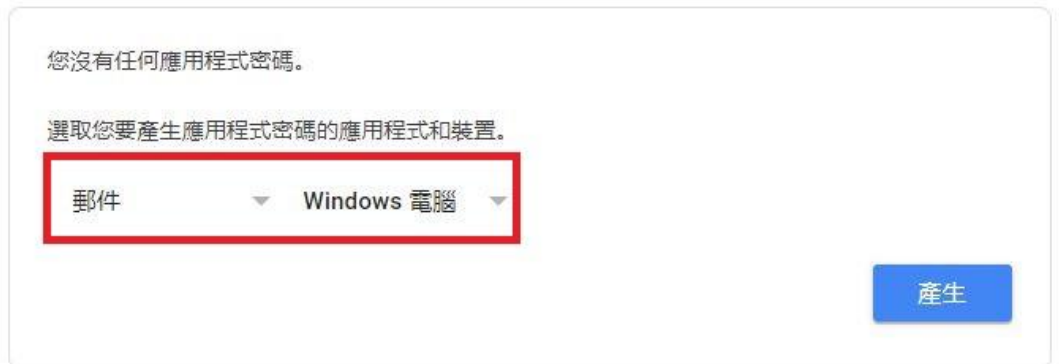

5. 將產生的應用程式密碼選取,按右鍵複製或按鍵盤 Ctrl+C 複製

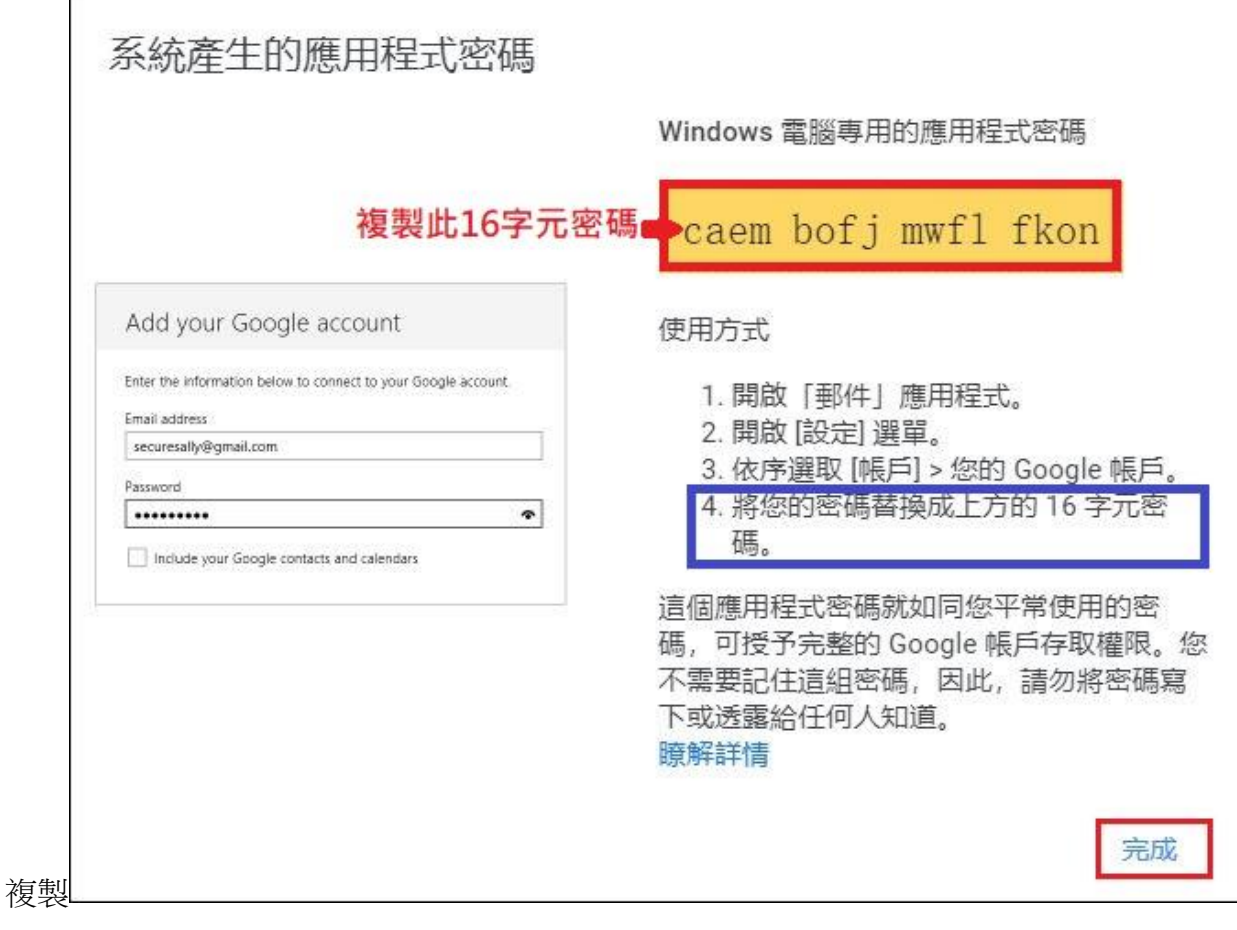

### 步驟 3:設定 Outlook 帳戶(本範例以 Outlook 2016 為例)

1. 開啟 Outlook,點選 [檔案]

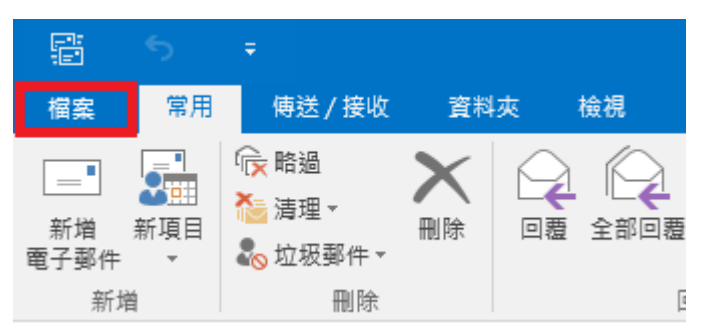

2. 點選[資訊]標籤,[新增帳戶]

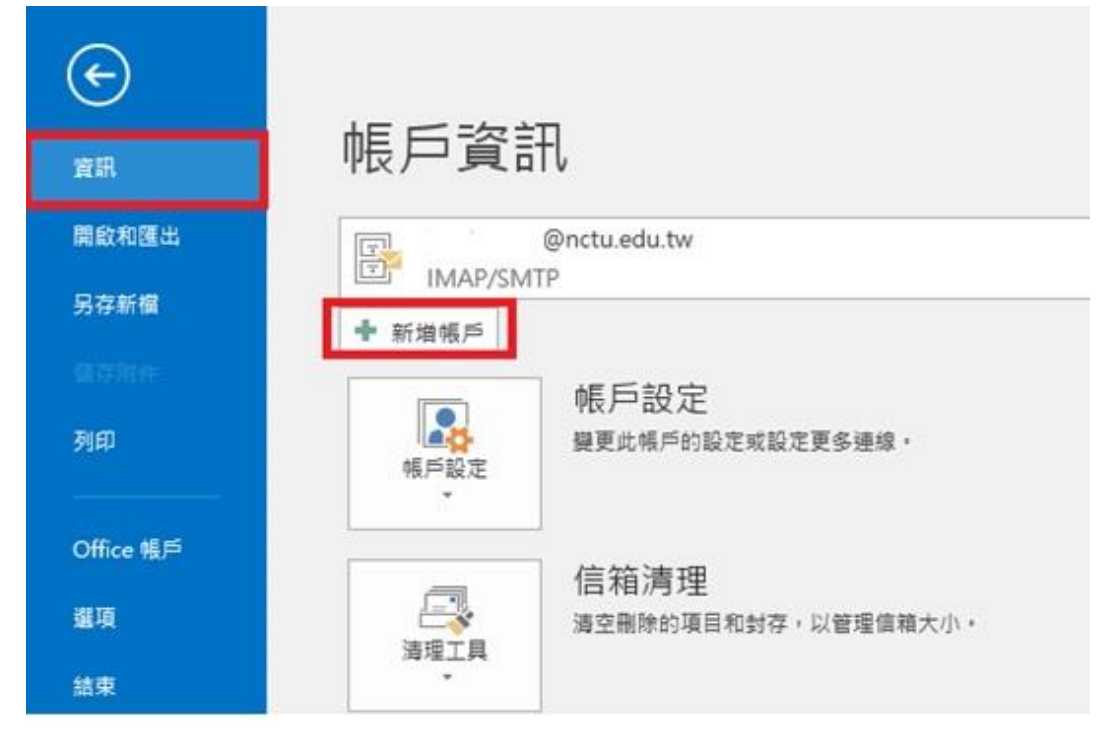

3. 選擇[手動設定或其他伺服器類型], 按[下一步]

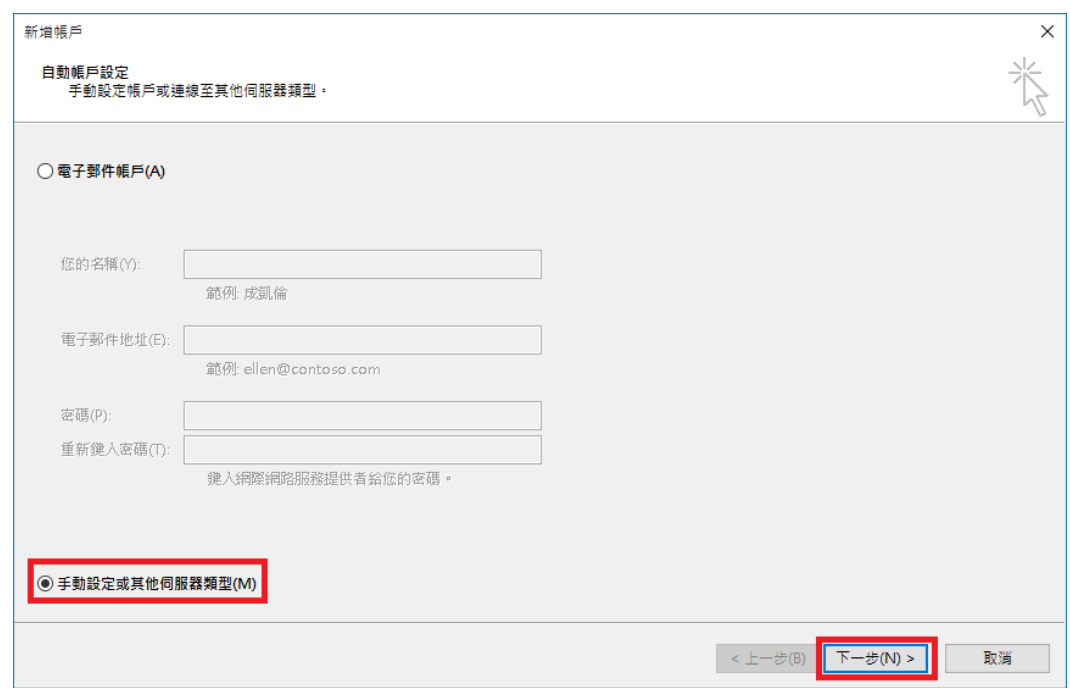

4. 選擇 [POP 或 IMAP] 後按[下一步]

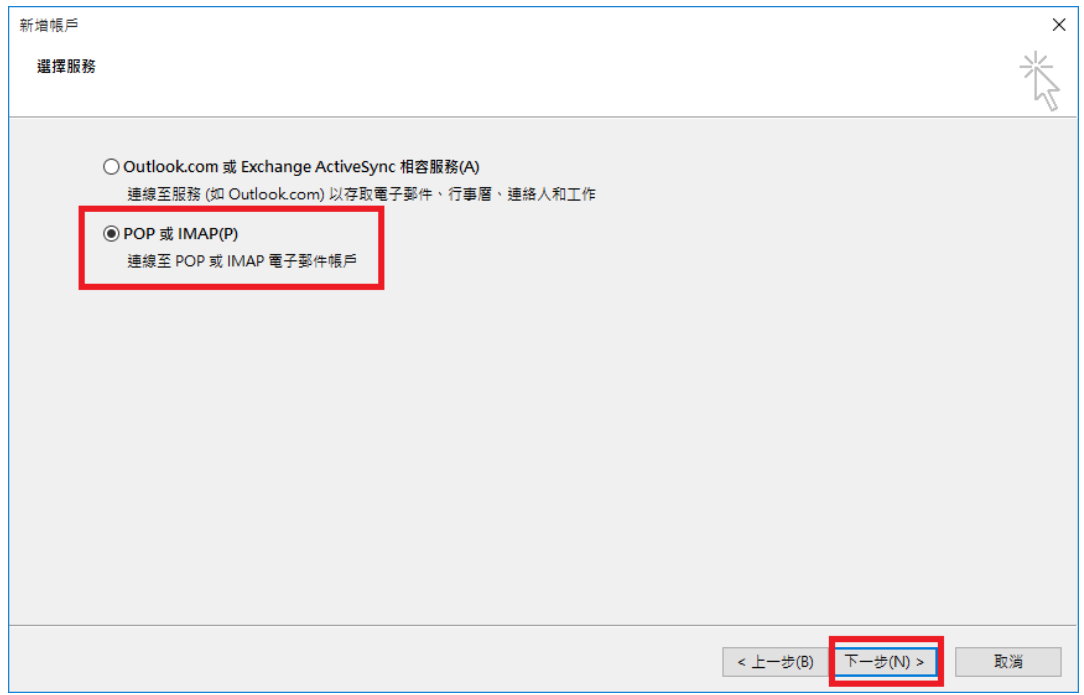

- 5. 填寫帳戶設定資訊後選擇 [其他設定]
	- 帳戶類型:選擇 IMAP
	- 内送郵件伺服器:輸入 imap.gmail.com
	- 外寄郵件伺服器:輸入 smtp.gmail.com
	- 使用者名稱:輸入完整 nycu email 帳號
	- 密碼:貼上剛剛複製的應用程式密碼

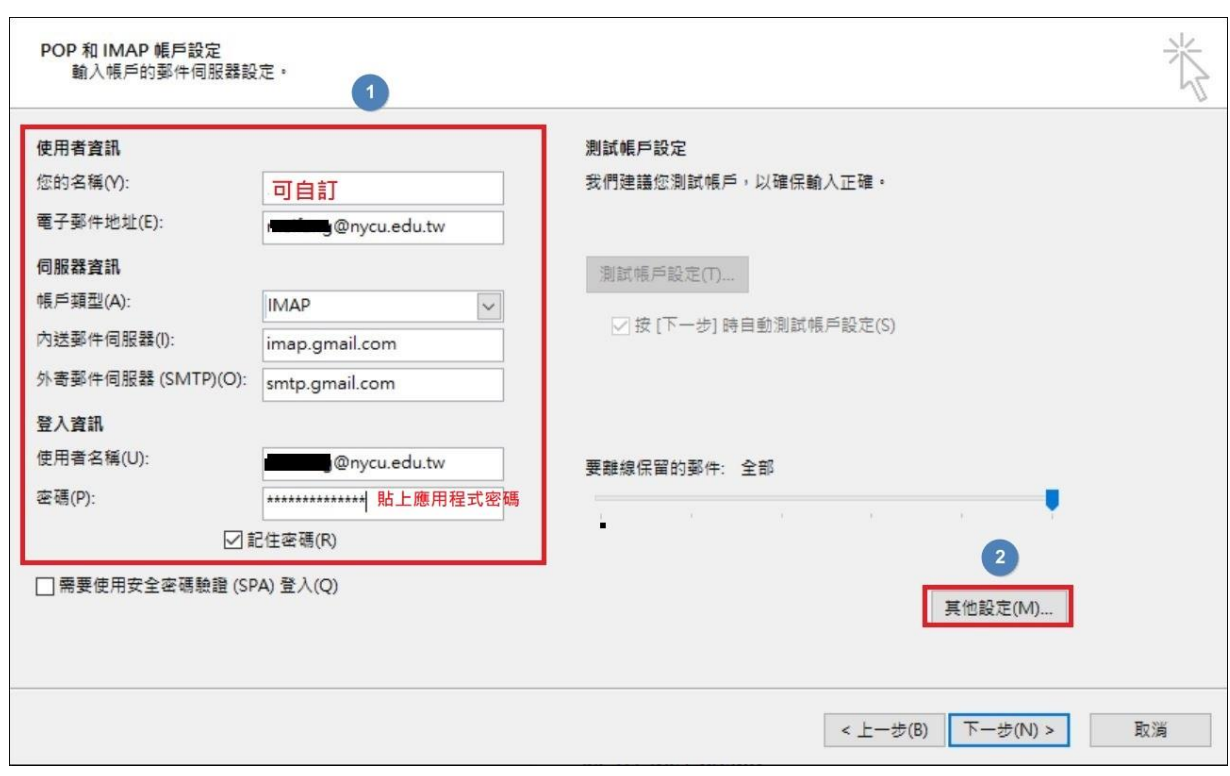

6. 選擇外寄伺服器標籤 [勾選我的外寄伺服器(SMTP)需要驗證] 以及 [使用與內送郵件伺服器相同的設定]

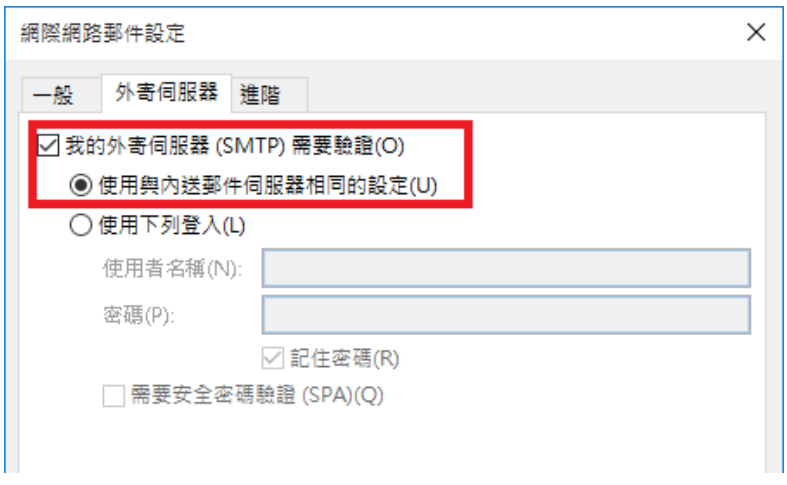

- 7. 點選 [進階],照下圖設定伺服器連接埠後按[確定]。
	- 内送伺服器(IMAP): 加密連線類型選擇[SSL], 通訊埠:993
	- 外寄伺服器(SMTP): 加密連線類型選擇[TLS], 通訊埠:587

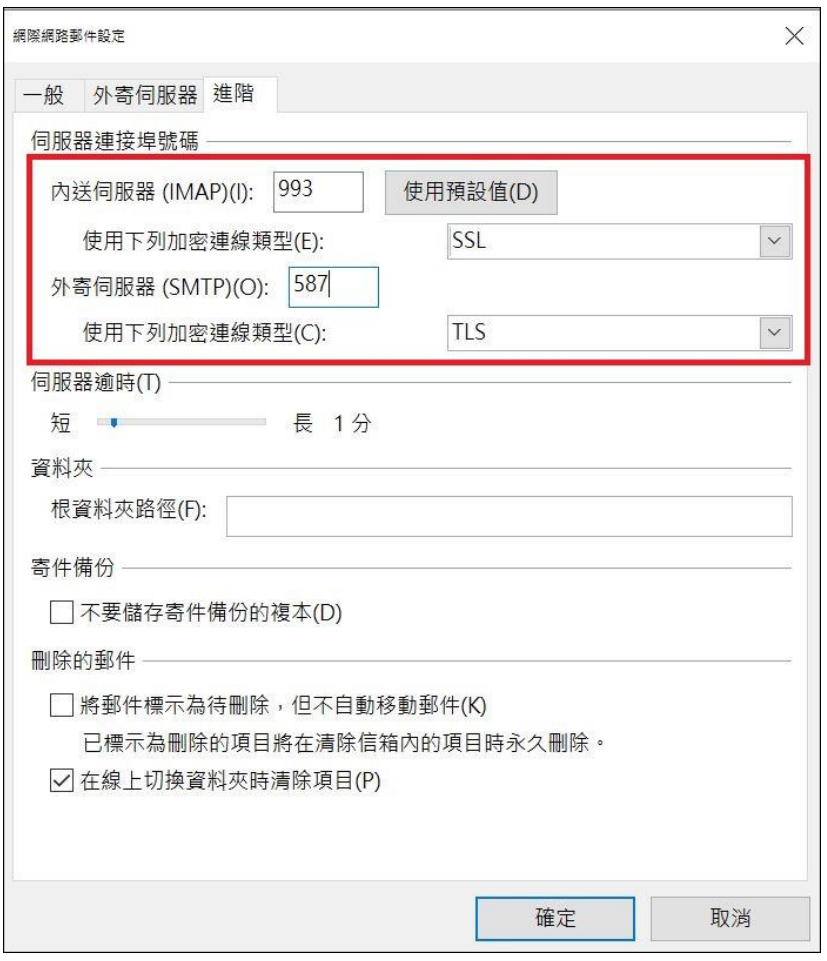

8. 回到設定畫面時按 [下一步] 進行帳戶測試。

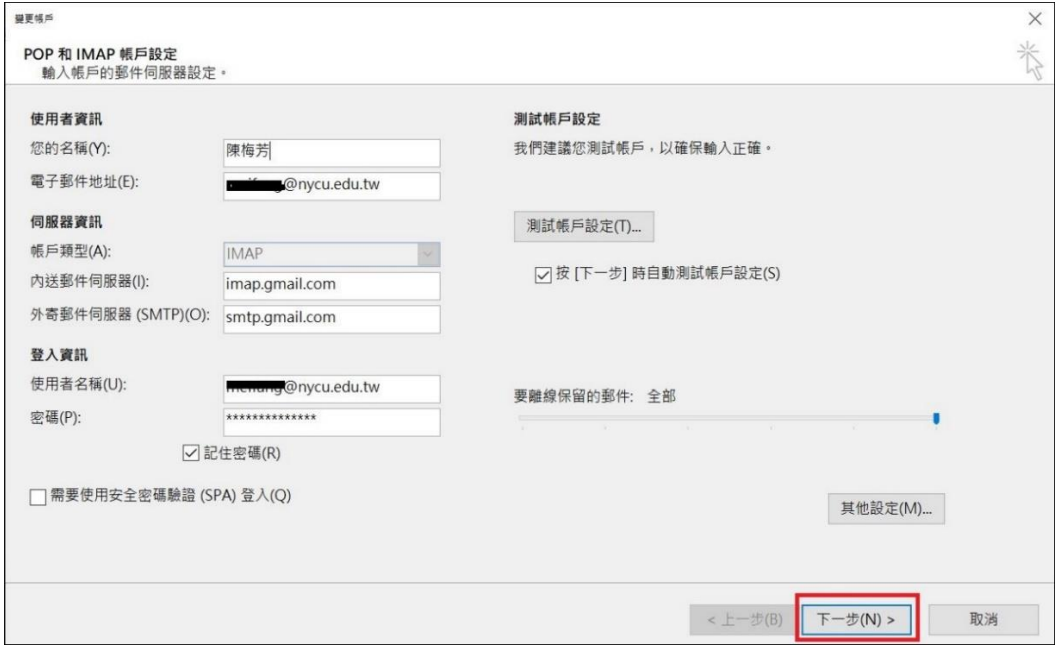

9. 狀態顯示已完成即表示設定成功,按[關閉]即完成帳戶設定。

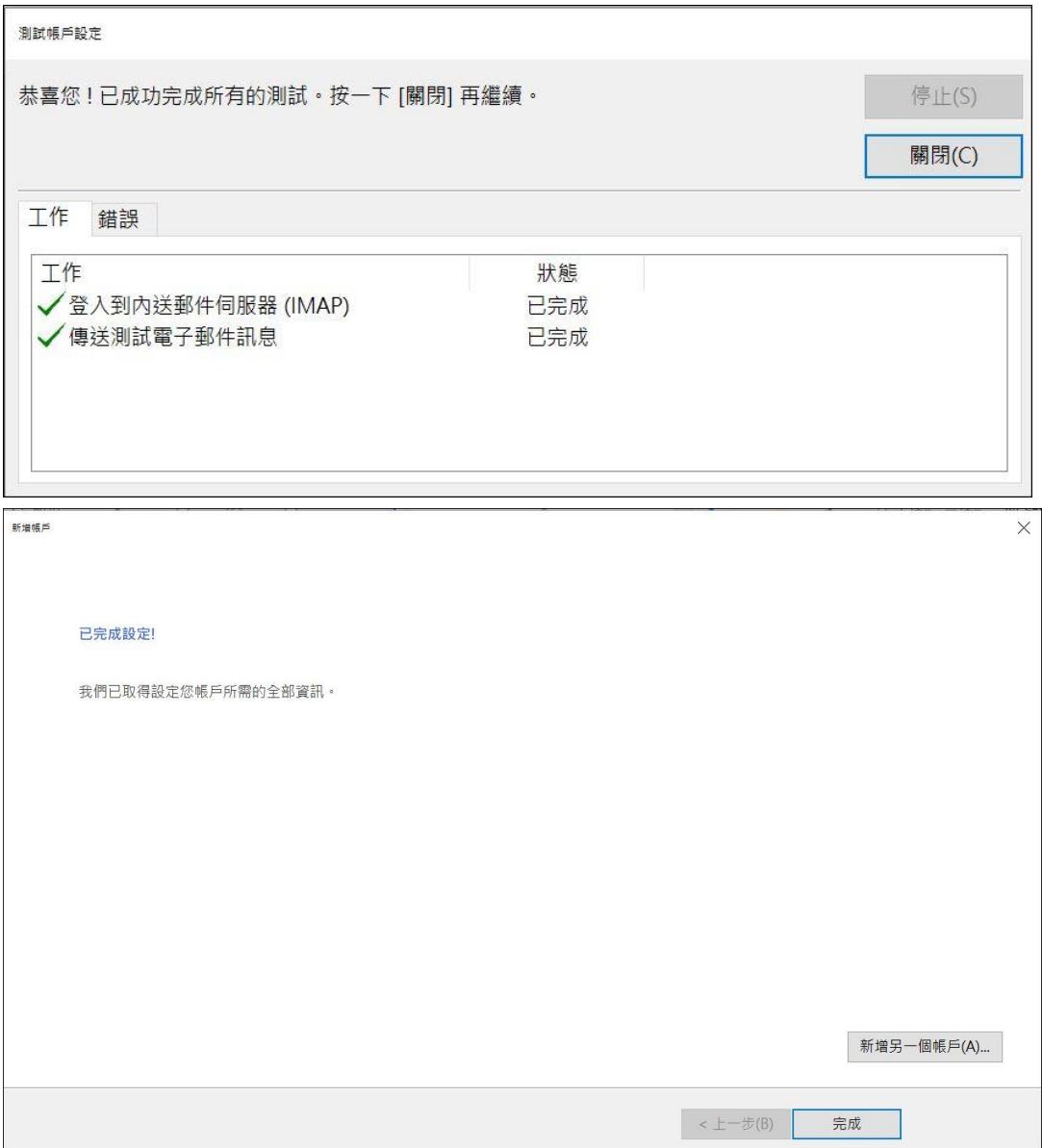